# *i***MapInvasives Mobile App for Android and iOS**

*Report invasive species observations using your smartphone or tablet*

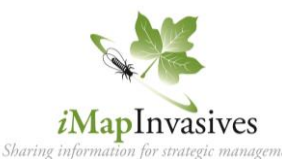

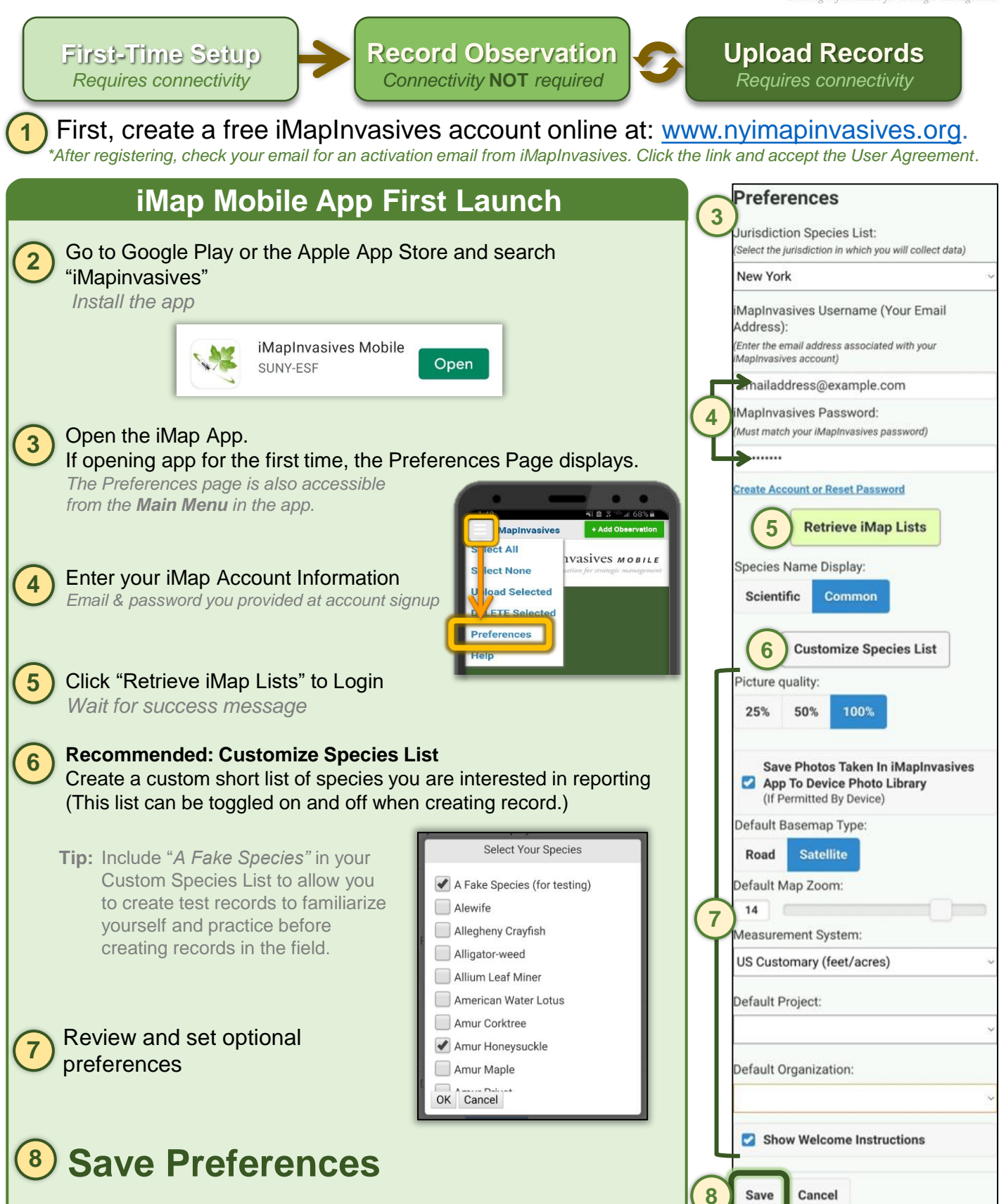

### **iMapInvasives Mobile App – General Usage**

# **Creating an Observation**

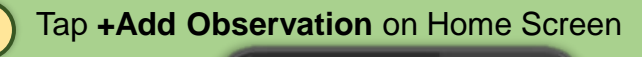

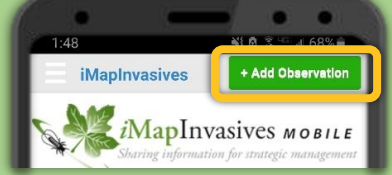

Take photo **OR** Select Photo from Library *Selecting from library will autofill date and location information from photo metadata, if available*

If you have set a Custom Species list, enable it here *(optional)*

### **Choose a Species** from List

**Select** "Species Detected" **or** "Species Not Detected"

**Choose date** – Default to today's date or photo metadata

**Set Location** – Default is to *current device GPS location*, unless auto-filled from photo metadata. To manually edit location, uncheck the GPS box  $\triangledown$  GPS, tap the center of map push pin, and drag magenta circle to location of the invasive.

 $\blacktriangleright$  If Location ≠ (0, 0)  $\rightarrow$  Location services are working

#### **Optional Details:** Select Project & Organization, if applicable [not needed] Enter Time Searched [in minutes] Type any relevant Comments

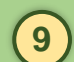

**8**

**1**

**2**

**3**

**4**

**5**

**6**

**7**

## When Complete, **Save the Record**

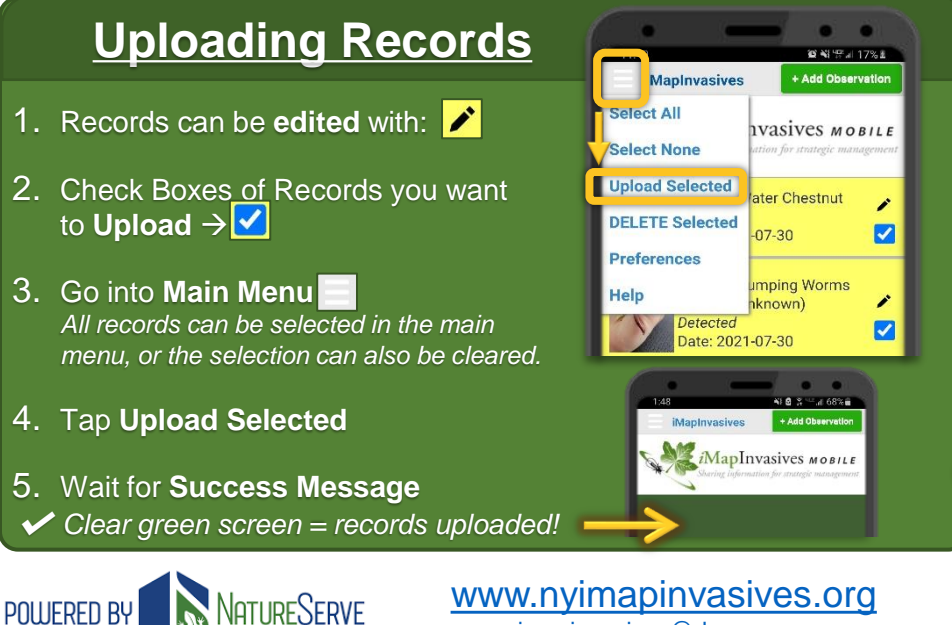

[imapinvasives@dec.ny.gov](mailto:imapinvasives@dec.ny.gov)

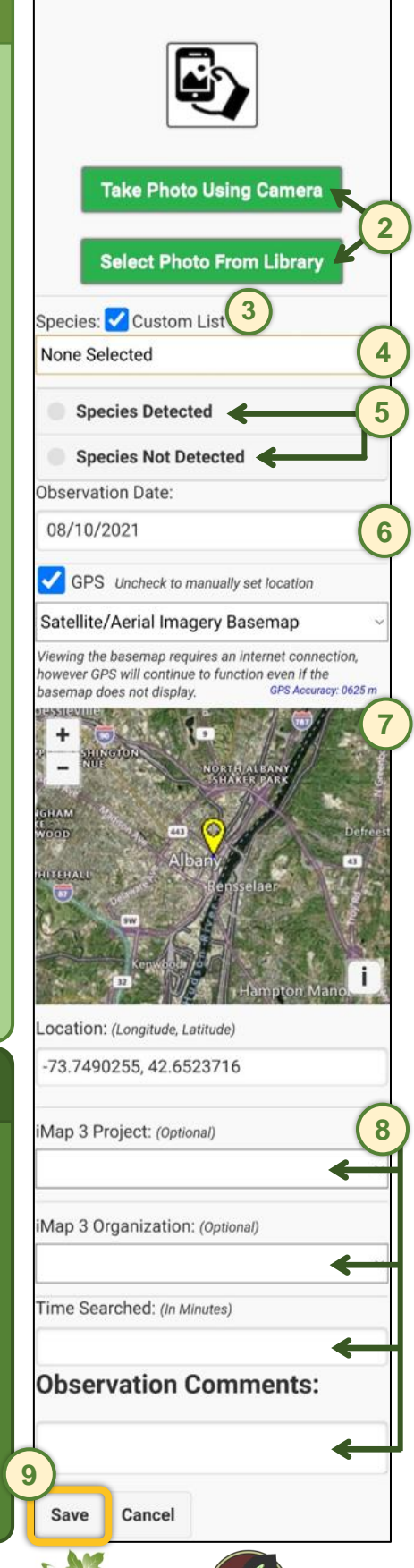

New York

iMapInvasives

Natural Heritage Program

# **Troubleshooting**

Common issues encountered with the iMap Mobile App and possible solutions.

### **Mobile App & Account Setup**

#### ❖ **General tips**

- 1. Ensure you have the most Recent Version of the App (check your app store for any pending updates)
- 2. Ensure you have a stable internet connection during initial setup and when uploading records.
- 3. Make sure you can successfully log in to iMapInvasives online before using the app.

#### ❖ **An error message displays when attempting to "Retrieve iMap Lists."**

- 1. Carefully retype your username (email) and password for your iMap account.
- 2. If you are still having an issue, log in to the online interface and ensure your credentials work: [imapinvasives.natureserve.org/imap/login.jsp](https://imapinvasives.natureserve.org/imap/login.jsp)

#### ❖ **I can't log in to my iMap account online.**

- 1. After creating an account at [imapinvasives.natureserve.org/imap/login.jsp](https://imapinvasives.natureserve.org/imap/login.jsp), did you check for a confirmation email, click the link to the iMap User agreement and accept? If not, please check your inbox (including your spam/junk folder) and do so.
- 2. Ensure that you use the white sign-up box in the middle of the page for first-time sign up. After signing up, use the green login bar at the top.
- 3. If you still cannot log in, reset your password using the "Forgot password" link.

#### ❖ **I am looking to select a particular iMap Project or Organization, but it does not appear in the app.**

- 1. Log in to iMapInvasives online. Select the main menu (upper left) and go to **Your Account**. Ensure you are a member of the Project or Organization. If Not: Request to Join the Project or Organization – further instructions are at: [www.imapinvasives.org/projects](http://www.imapinvasives.org/projects) and [www.imapinvasives.org/organizations](http://www.imapinvasives.org/organizations)
- 2. Once complete, go back to the Mobile App, navigate to Main Menu → Preferences, and tap **Retrieve iMap Lists**.

## **Recording an Observation**

#### ❖ **Selecting a photo from library does not automatically populate the Location and Observation Date.**

- 1. Check date and location sometimes it does autofill one or both
- 2. Ensure your camera settings have location or geotagging turn ON
	- Android: Camera → Settings → Switch on Location tags
	- *iOS:* Settings → Privacy → Location Services → Camera → Allow while using

#### ❖ **Unable to manually move a point**

1. Ensure you are tapping in the center of the dropped pin. Keep tapping, and it should pop up.

## **Uploading Records**

#### ❖ **An error message appears when trying to upload records**

- 1. Within the app, go to the Main menu  $\rightarrow$  Preferences  $\rightarrow$  Retrieve iMap Lists to refresh the connection between the app and your account (see Mobile App and Account Setup for more information)
- 2. Ensure you have a stable internet connection. *(Cellular can be problematic.)*
- 3. Check to make sure all records appear as yellow cards (rather than red cards). If a card is red, that means it is missing critical information – tap the edit icon (pencil) and review the record.
- 4. Check for special characters in the free-text fields (e.g., ?! &  $*$   $\pm$  #)
- 5. Upload records one at a time to try to isolate the problem record
- 6. Still not working? iMapInvasives may be experiencing technical difficulties try again after an hour.

### **Need Further Assistance?**

Help resources: [nyimapinvasives.org/training](http://www.nyimapinvasives.org/training) YouTube Tutorials: [youtube.com/user/iMapInvasives](http://www.youtube.com/user/iMapInvasives) Contact Us: [imapinvasives@dec.ny.gov](mailto:imapinvasives@dec.ny.gov)

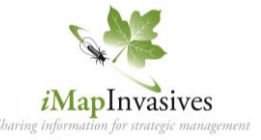

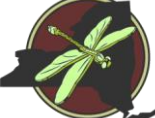

New York Natural Heritage Program

*This handout was last updated September 2021*